## **Process to Deposit the Application Fee Online**

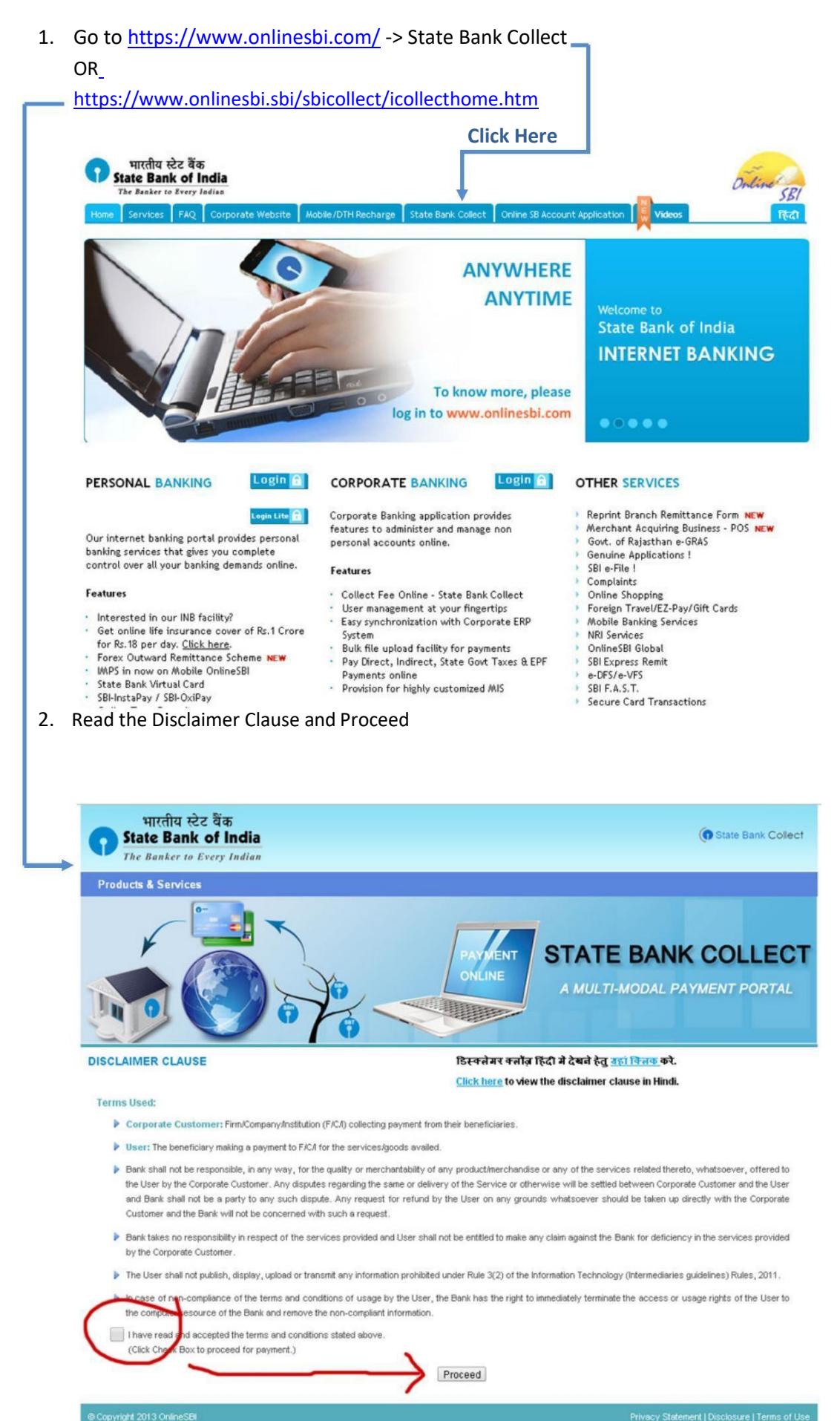

3. Select the State of the Corporate/Institution ‐> [**Odisha**]

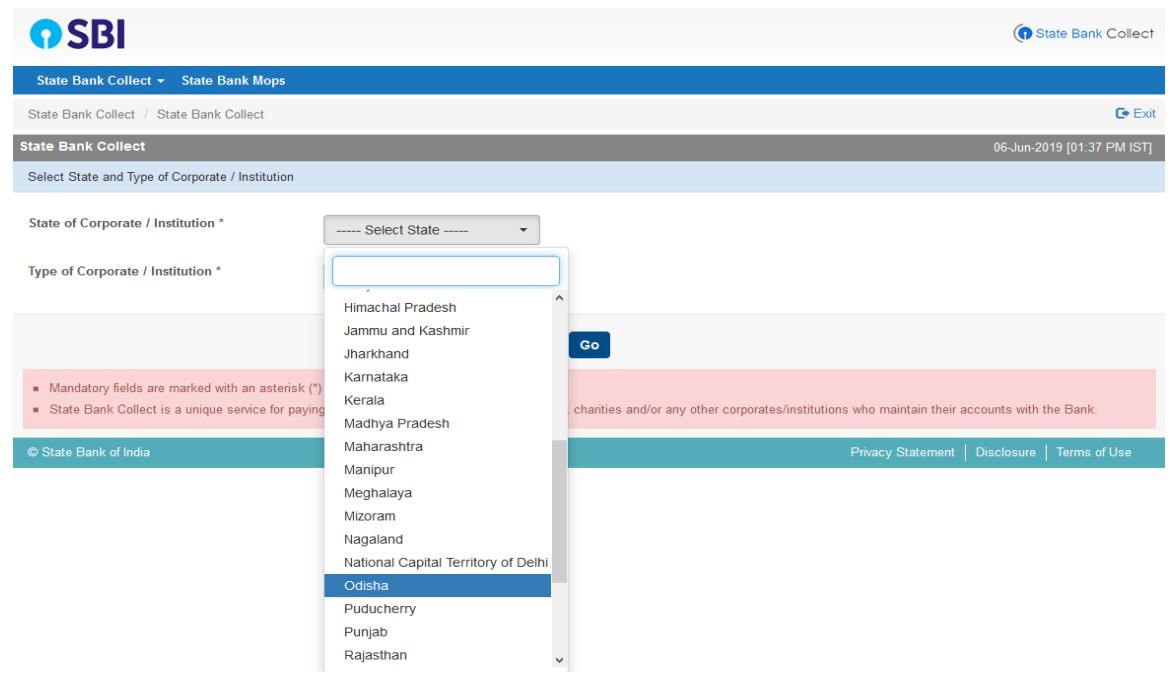

to the next step. 4. Select the Type of Corporate/Institution ‐> [**Educational Institution**] and Click on Go Button to move

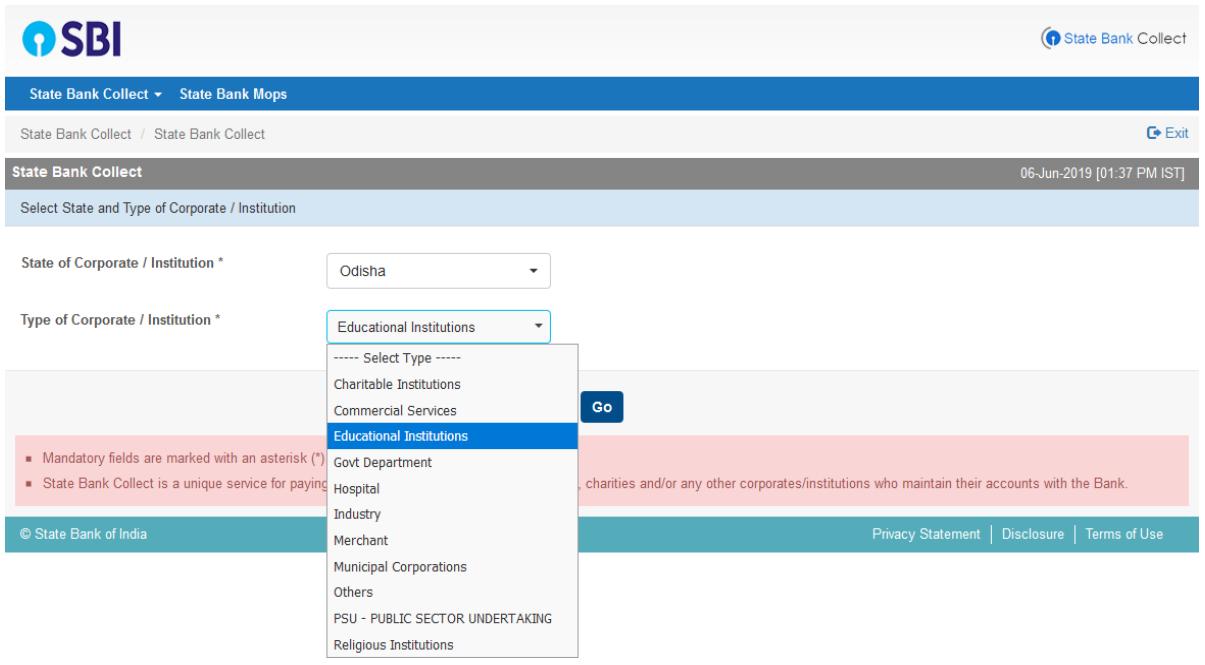

5. Select Educational Institutions Name ‐> [**Sambalpur University P.G. Council**] and Click on Submit Button to move to the next step.

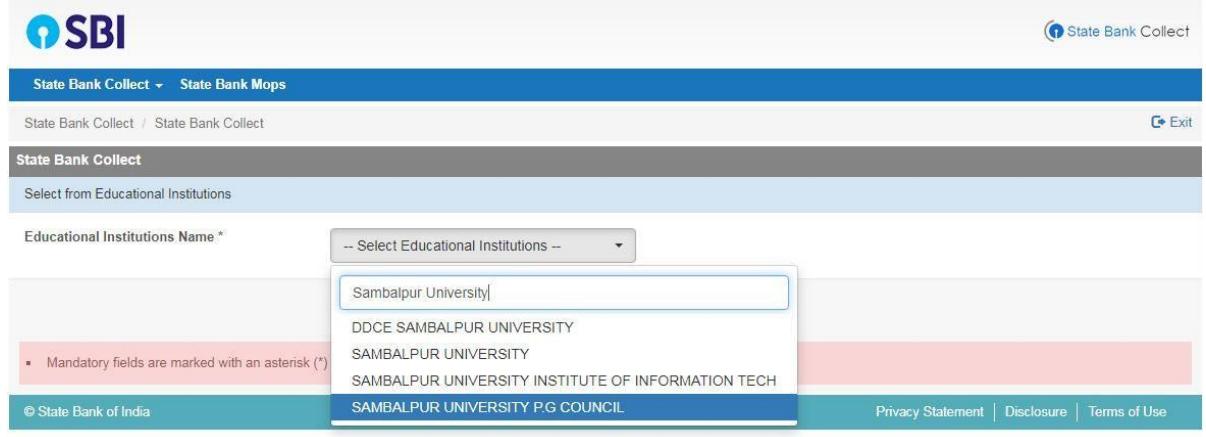

6. Select Payment For ‐>

Please select Your Course and Click on Go Button to move to the next step.

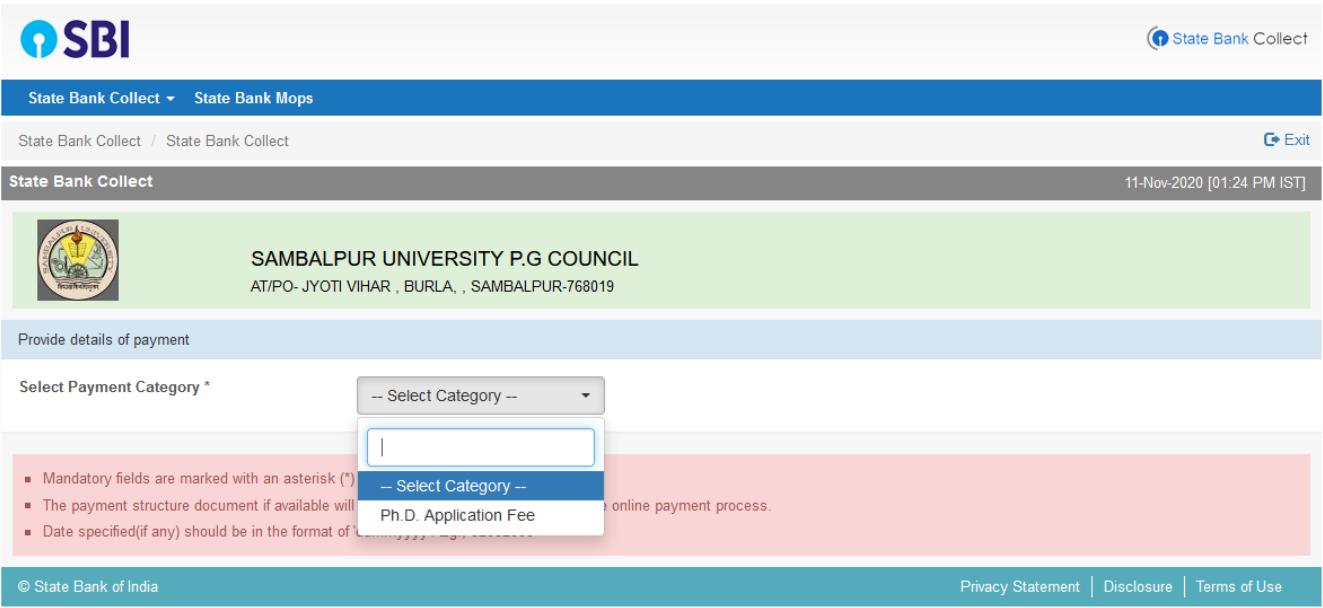

7. Provide the Required Details and submit the form (All \* marked fields are mandatory) and Click on Submit Button to move to the next step.

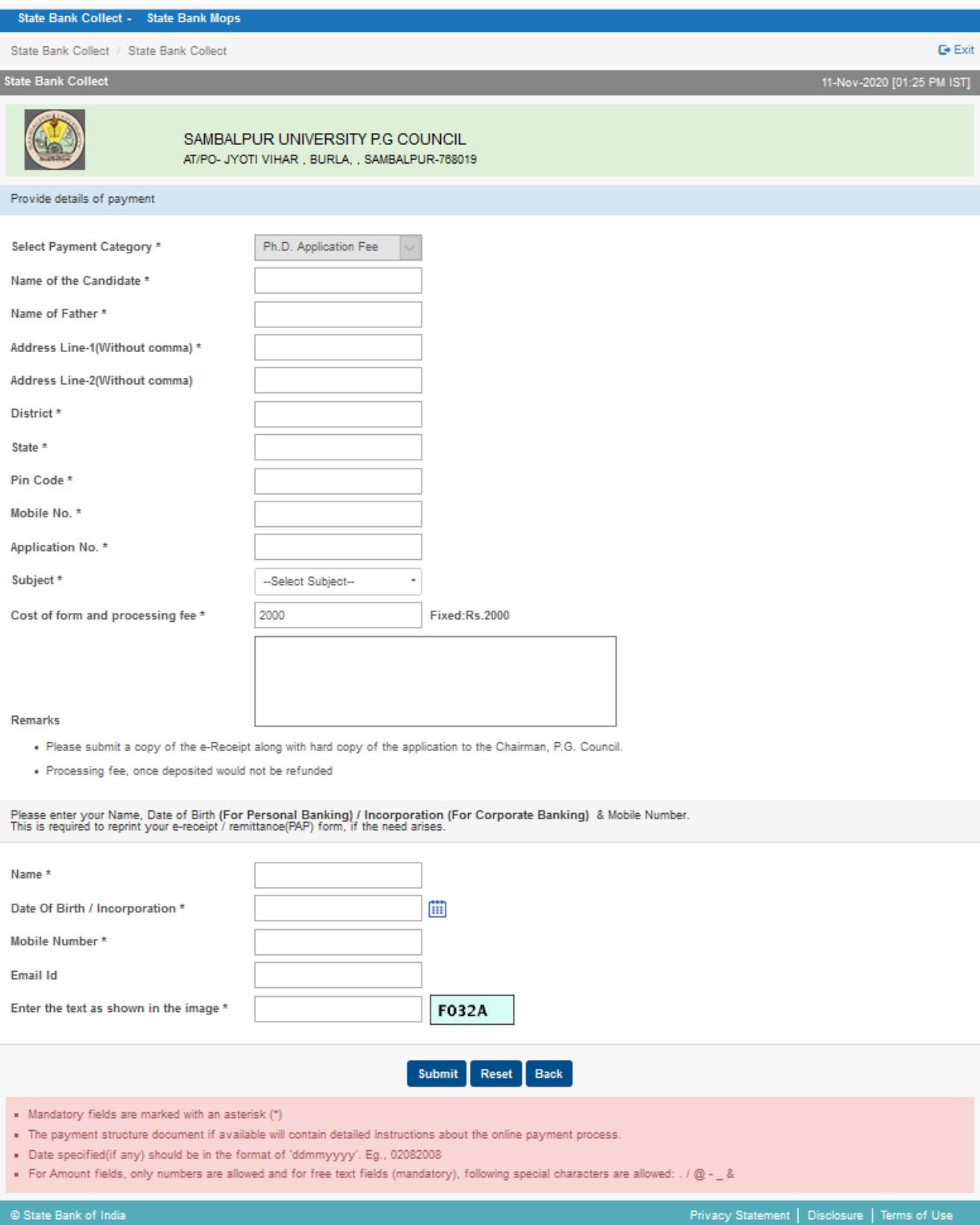

8. After submission of form this review form will appear with all your filled data. Verify the details and **confirm** this transaction. If required **cancel** the form and resubmit the form.

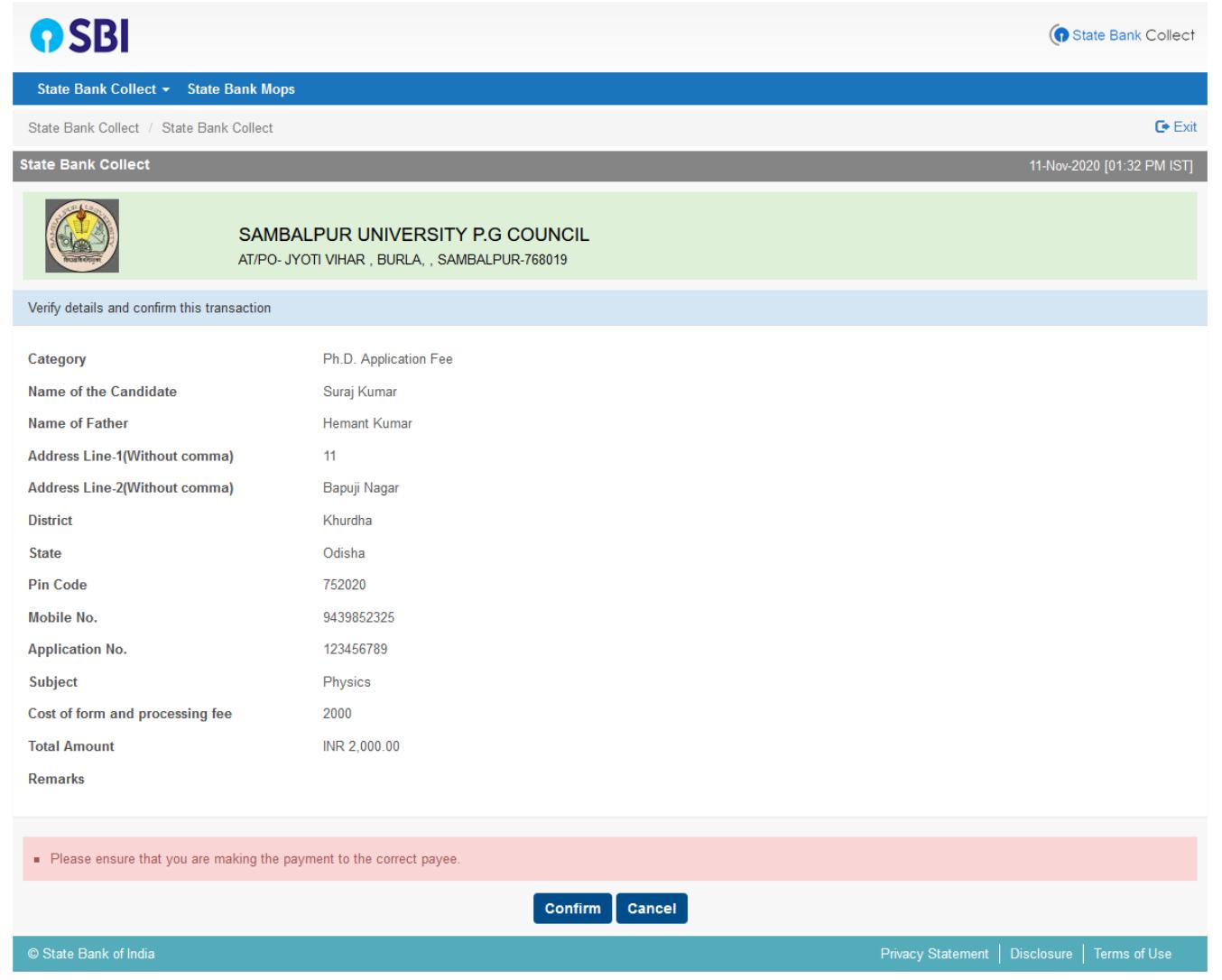

9. All the payment modes are having respective bank charges. Choose your convenient option for online payment and proceed to make payment.

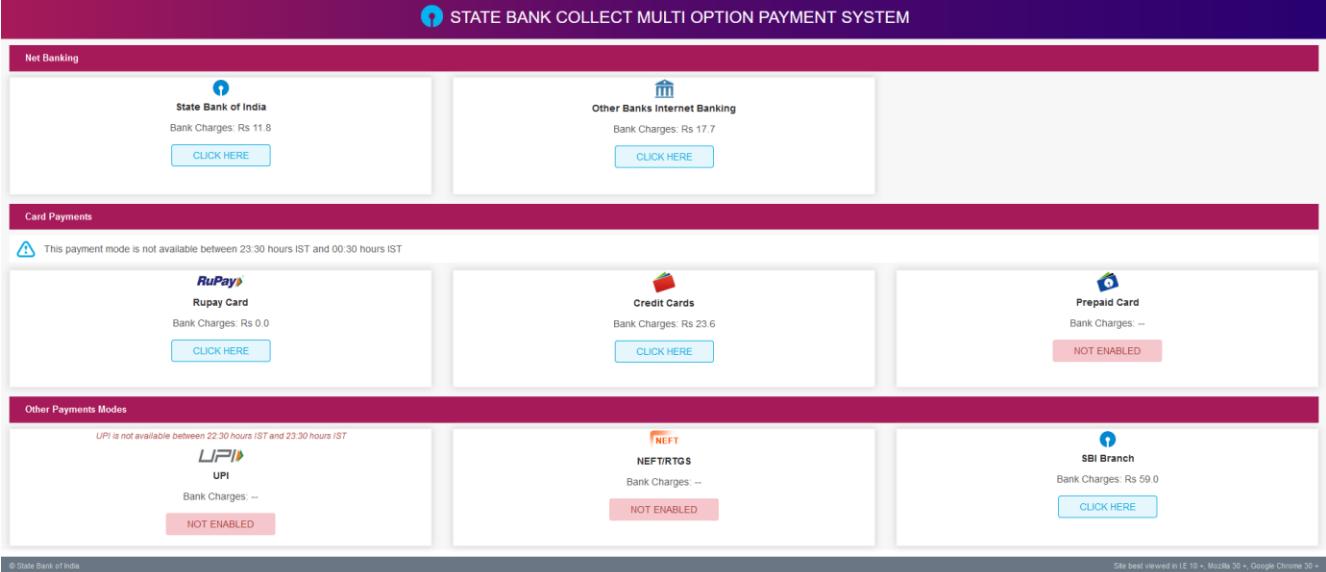

**After making the payment you will receive a 10 digit alphanumeric Reference No.. Please keep the same and go back to** [http://eadmission.suniv.ac.in](http://eadmission.suniv.ac.in/) **to start online application submission process. Provide this Reference No. wherever it is asked for SB Collect Ref. No..**